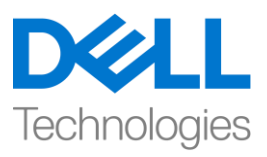

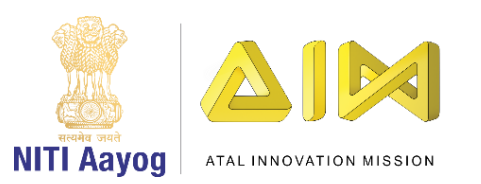

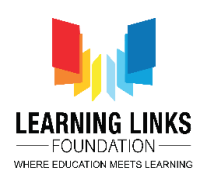

#### **ENGLISH VERSION**

### **Code the Screen Layouts – Part V**

Hello everyone! Welcome back. Hope you're doing good!

In the last video, we coded the remaining objects present in the Main Screen layout. In this video, we will finish coding the Game Over Screen or Rule Screen. Shall we begin?

Let us start by going to the 'Game Over Screen Code' event sheet by clicking on it in the Projects section. A blank Game over screen code sheet will open. Let's start coding the 'game over screen' now.

What we want here is, that once the game gets over, the score should get displayed for 4 seconds before it changes to the restart screen. To do this, click on "Add event", select "System" option from the object window and click next. A new window will pop-up. Scroll down to select 'On start of layout' option from Start & end section and click done. We will now add action to it. Click on "Add Action" and select "ScoreBox" object and click on next. Scroll down and select "Set text" option from the Text section and click on next. You will find a new pop-up window where you should type "FinalScore - "&Score in the box. Use the global variable score and not the text one. This code is like an equation which will show the final score on the screen. Click on done. Again, click on "Add Action" and select "System" object and click on next. Scroll down and select "Wait" option from the Time section and click on next. In the new pop-up window that appears, change the value from 1 to 4 seconds and click on done. Click again on "Add Action" and select "System" object and click on next. Select

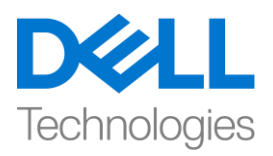

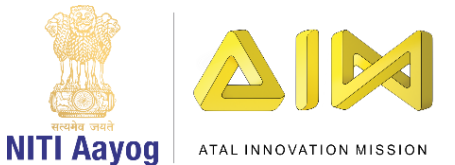

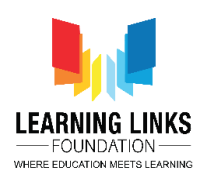

"Go to layout" option from the general section and click on next. A new pop-up window shows up. From the drop down in layout, select 'Restart Screen' option and click on done.

Next, we will shift our focus to coding the Restart screen. To do this, go to the 'Restart Screen Code' event sheet by clicking on it in the Projects section. A blank Restart screen code sheet will open. After this, click on "Add event", select "TryAgain?" button option from the object window and click next. You will see a new pop-up window open. Select 'On clicked' option from Button section and click done. We will add action to it. Click on "Add Action" and select "System" object and click on next. Select "Go to layout" option from the general section and click on next. A new pop-up window will appear. From the drop down in layout, select 'Main Screen' option and click on done. Again, click on "Add Action" and select "System" object and click on next. Select "Set value" option from Global & local variables section and click on next. A new pop-up window will appear again. From the drop down in variable field, select 'Health' option and change the value from 0 to 6, then click on done. Again, click on "Add Action" and select "System" object and click on next. Select "Set value" option from Global & local variables section and click on next. In the new pop-up window that appears, select 'Timer' option from the drop down in the variable field and change the value from 0 to 120, then click on done. Lastly again, click on "Add Action" and select "System" object and click on next. Select "Set value" option from Global & local variables section and click on next. A new pop-up window appears again. Select 'Score' from the drop down in variable field, and let the value be 0, then click on done.

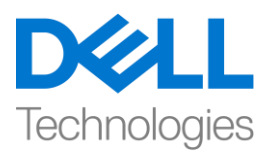

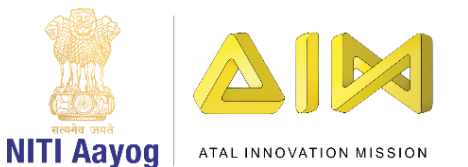

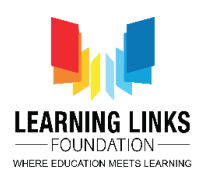

The next step is to code the 'Rules Screen'.

Go to the 'Rule Screen Code' event sheet by clicking on it in the Projects section. A blank Rule screen code sheet will open. Do remember that we had added a 'RuleStartButton' on the Rule screen. Now, let's get started with coding the rule screen.

Click on "Add event" and scroll down to select "Touch" and click on next. Now add the condition that it gets executed if you touch the button. Select "On tap object" from Gesture Section and click on done. A new window will open for you to select the object on which this condition will be applicable. Click on it, then choose "RuleStartButton" as an object and click on done. You must be very happy that your button has now become clickable.

Now to make this click appear even more realistic we will add an effect known as the button effect. This effect makes the button appear small while it is pressed but as soon as the press is released, the button regains its original size.To do this, click on "Add Action". Select "RuleStartButton" and click on next. A new window will pop-up, scroll down to select "Set Scale" from size and position section. You can set scale as per your desire, we have chosen to add 0.2.

Let's add another action to the event of RuleStartButton to give a slight delay effect to the button. To do this, click on "Add Action". Select the "System" option and click on next. A new window will pop-up, scroll down to select "Wait" from Time section. Set time as 0.1 seconds.

To complete the button effect, we need to increase the size of the button as well. To do this, click on "Add Action". Click on the "RuleStartButton". A new

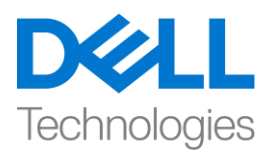

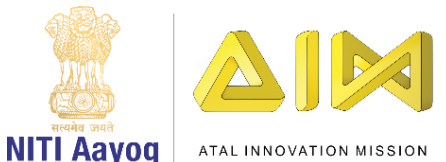

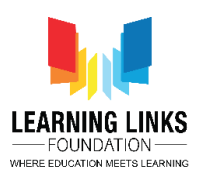

window will pop-up, scroll down to select "Set Scale" from size and position section. Set scale as per your choice but it should be little different from the previous scale chosen. Earlier, we had selected 0.2 scale for pressing the button and now we will opt for 0.3 scale for the time when the press gets released. This action creates the "Button Effect". Now again we have to add a slight delay to make it visible. Again, click on "Add Action" again. Select "System" and click on next. A new window will pop-up, scroll down to select "Wait" from Time section again. Set time to 0.1 seconds.

We have now come to the final part of programming the RuleStartButton which means, if you once click on the button it should take you to the Main Screen layout. To do this, click on "Add Action" to open the action window. Next, select the "System" and click next. Select "Go to layout" from the general section and click on next. The Layout selection window opens. Select "Main Screen layout" from the drop down and click on done. We have added 5 actions to the RuleStartButton i.e. when we click on the RuleStartButton, the button will show a click effect and will go to the main screen. Also, we want to reset all the global variables like score, health and timer. To do that, click on "Add Action". Next, select the "System" and click next. Select "Reset global variables" from the Global & local variables section and click on done.

Bingo! We have coded the complete game.

Let's run the layout to see if everything is working fine. I am sure you are finding the game interesting!

Bye for now. See you again!

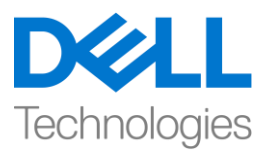

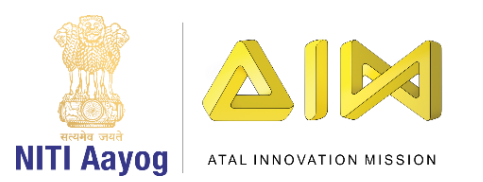

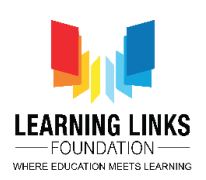

#### **HINDI VERSION**

## **Code the Screen Layouts – Part V**

Hello everyone! आप सब का फिर से स्वागत है। उम्मीद है कि आप अच्छा कर रहे हैं! पिछले वीडियो में, हमने Main Screen layout में present किया बचे हुए objects को और code फकया था। इस वीफियो में, हम Game Over Screen या Rule Screen को code करेंगे। क्या हम शुरू करें?

आइए Projects section में click करके 'Game Over Screen Code' event sheet पर जाएं। एक blank Game over screen code sheet open जो जायगी। चलिए अब 'game over screen' code करना शुरू करतेहैं।

हम यहां जो चाहते हैं, वह यह है कि एक बार गेम end हो जाने के बाद, रीस्टार्ट screenदिखने से पहले score को 4 seconds के लिए show होना चाहिए। ऐसा करने के ललए, "add event" पर click करें, object window से"system" option चुनेंऔर next पर click करें। एक new window फदखlयी देगी। Start & end section से'On start of layout' option चुनने के लिए नीचे scroll करें और done पर click करें। हम अब इसमें action add करेंगे। "add action" पर click करेंऔर "ScoreBox" object चुनेंऔर next पर click करें। नीचे scroll करें और Text section से "Set text" option चुनें और next पर click करें। आपको new window लमलेगी, जहााँआपको box में"Final Score -" &

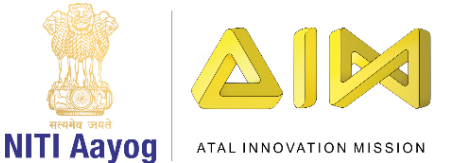

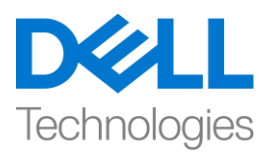

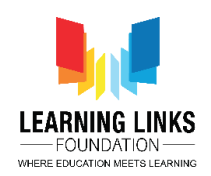

Score type करना चाफहए। global variable score का use करेंऔर text का नहीं। यह code एक equation की तरह हैजो screen पर final score फदखाएगा। पर click करें। फिर से, "add action" पर click करेंऔर "system" object चुनेंऔर next पर click करें। नीचेscroll करेंऔर Time section से"Wait" option चुनेंऔर next पर click करें। दिखाई देने वाली new window में, value को 1 से बदलकर 4 second कर दें और done पर click करें। "add action" पर फिर से click करें और "system" object चुनें और next पर click करें। general section से"Go to layout" option चुनेंऔर next पर click करें। एक new window दिखाई देगी। layout में drop down से, 'Restart Screen' optionचुनेंऔर done पर click करें।

अब, हम Restart Screenको code करेंगे। ऐसा करनेके ललए, project section में 'Restart Screen Code' event sheet पर click करके उस पर जाएं। एक blank Restart Screencode sheet open जाएगी। इसके बाद, "add event" पर click करें, objectwindow से"TryAgain?" button "option" चुनेंऔर next पर click करें। आपको एक new window फदखाई देगी। button section से'On clicked' option को चुनेंऔर done पर click करें। हम इसमें action add करेंगे। "add action"पर click करें और "system" object चुनेंऔर next पर click करें। general section से"Go to layout" option चुनें और next पर click करें। एक new window दिखाई देगी। layout में drop down से, 'main screen' option चुनेंऔर done पर click करें। फिर से, "add action"

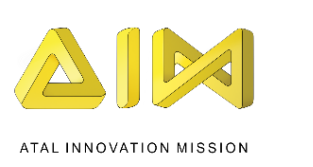

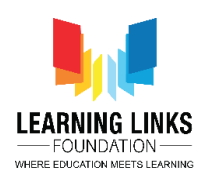

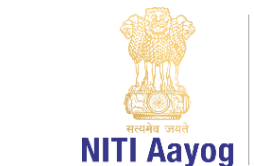

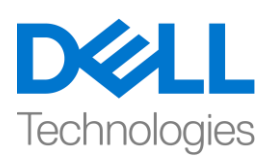

पर click करेंऔर "system" object चुनेंऔर next पर click करें। Global & local variables section से"set value""option" चुनेंऔर next पर click करें। एक new window फिर से दिखाई देगी। variable field में drop down से, 'health' "option" चुनें और value को 0 सेchange करके6 कर दें, done पर click करें। फिर से, "add action"पर click करेंऔर "system" object चुनेंऔर next पर click करें। Global & local variables section से "set value""option" चुनें और next पर click करें। दिखाई दे रही new window में, variable field में drop down से 'timer' "option" चूनें और value को 0 से बदलकर 120 कर दें, done पर click करें। last मेंफिर से, "add action"पर click करेंऔर "system" object चुनेंऔर next पर click करें। Global & local variables section से"set value""option" चूनें और next पर click करें। एक new window फिर से दिखाई देगी। variable field में drop downसे 'स्कोर' चुनें, और value 0 रहने दें, doneपर click करें। next step 'Rules Screen' को code करना है।

project section में 'Rule Screen Code' event sheet पर click करके उस पर जाएँ। एक blank Rule screen code sheet open हो जायगी। याद रखें कि हमने "rule screen"पर 'Rule Start Button' add किया था। अब, "rule screen"को code करना शुरू करते हैं। "add event" पर click करें और "touch" चुनने के लिए नीचे scroll करें और next पर click करें। अब उस condition को add करेंजो button को touch करनेपर excecute होगी। Gesture Section से "On tap object" चुनें और done पर click करें। आपके लिए एक new

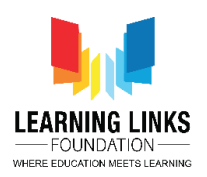

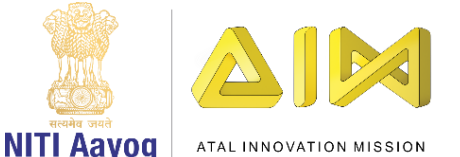

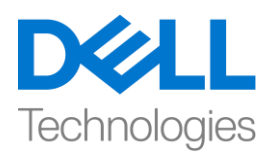

window open हो जायगी, जिस पर यह condition apply होगी। उस पर click करें, फिर object में"RuleStartButton" चुनेंऔर done पर click करें। आपको बहु त खुशी होगी फक आपका button अब click करने लायक हो गया है।

अब इस click को और ज्यादा real बनाने के लिए हम एक effect add करेंगे जिसे button effect के रूप में जाना जाता है। यह button effect के कारण जब button को press करेंगे तो ये small दिखाई देगा , लेकिन जैसे ही press करना छोड़ देंगे button अपने real size में फिर से आ जायगा । ऐसा करने के लिए, "add action"पर click करें। "Rule Start Button" को चुनेंऔर next पर click करें। एक new window फदखाई देगी, size and position sectionसे "set scale" चुनने के लिए नीचे scroll करें। आप अपनी पसंद के according scale set कर सकते हैं, हमने 0.2 add करने के लिए चुना है।

button पर थोड़ा delay effect देने के लिए RuleStartButton की event में एक और action add करें। ऐसा करने के लिए, "add action" पर click करें। "system" optionचुनें और next पर click करें। एक new window फदखाई देगी, time section से"Wait" चुनने के लिए नीचे scroll करें। time को 0.1 second के रूप में set करें।

button effect को पूरा करने के लिए, हमें button का size भी बढ़ाना होगा। ऐसा करने के ललए, "add action"पर click करें। "RuleStartButton" पर click करें। एक new window दिखाई देगी, size and position section से "set scale" चुनने के लिए नीचे scroll करें। अपनी पसंद के according scale set करें लेकिन यह चुने गए पिछले scale से

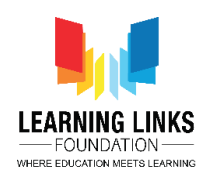

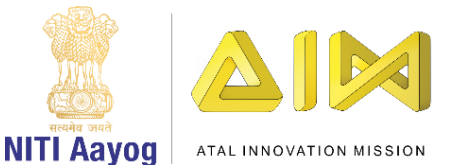

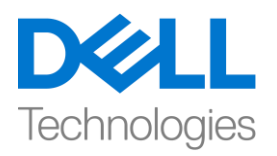

थोड़ा अलग होना चाहिए। इससे पहले, हमने button दबाने के लिए 0.2 scale को चुना था और अब हम इस बार) button को press करना छोड़ने के लिए 0.3 scale चुनेंगे, यह action "button effect" बनाता है। अब फिर से हमें इसके दिखाई देने के लिय थोड़ा delay add करना होगा। दोबारा, "add action"पर फिर से click करें। "system "को चुनें और next पर click करें। एक new window होगी, Time section से फिर से "Wait" चुनने के ललए नीचेscroll करें। 0.1 second time set करें।

अब हम Rule Start Button की programming के last part में आ गए हैं, जिसका meaning है, अगर आप एक बार button पर click करते हैं तो यह आपको main screen layout पर ले जाना चाहिए। ऐसा करने के लिए, action window open करने के लिए "add action"पर click करें। फिर, "system"चुनेंऔर next पर click करें। general section से"Go to layout" चुनेंऔर next पर click करें। Layout selection window open हो जायगी। drop downसे"main screen layout" चुनेंऔर done पर click करें। हमने RuleStartButton पर 5 actions add फकया हैंमतलब जब हम RuleStartButton पर click करेंगे, तो button एक click effect फदखाएगा और main screen पर जाएगा। इसके अलावा, हम score, health और timer जैसे सभी global variable को reset करना चाहते हैं। ऐसा करने के लिए, "add action" पर click करें। अगला, "system" चुनें और अगला click करें। Global & local variables section से"Reset global variables" को चुनें और next पर click करें।

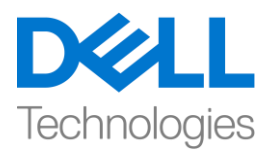

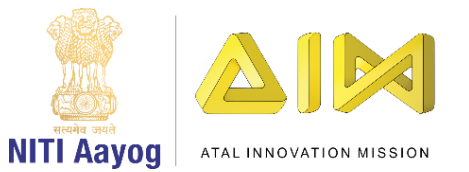

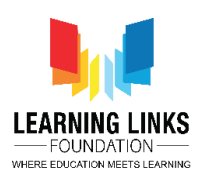

bingo! हमने पूरा गेम code कर लिया है।

# सब कुछ ठीक काम कर रहा है या नहीं यह देखने के लिए layout को run करते हैं। मुझे

यकीन है कि आपको गेम interesting लग रहा होगा!

अभी के लिए bye। फिर मिलेंगे!